Manual d'ús **EMIX** 

Projecte: EMIX. Generador de factures

Departament: de la Vicepresidència i d'Economia i Hisenda

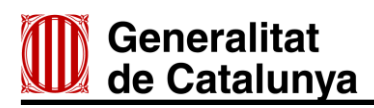

Registre de canvis

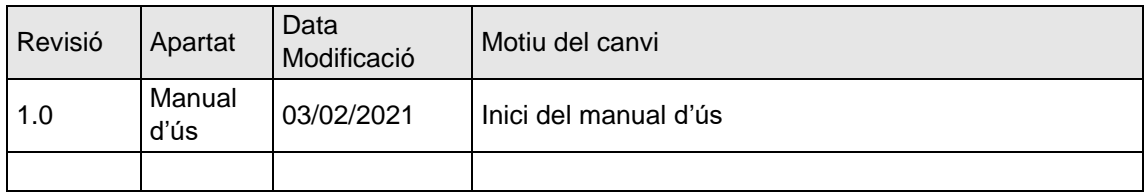

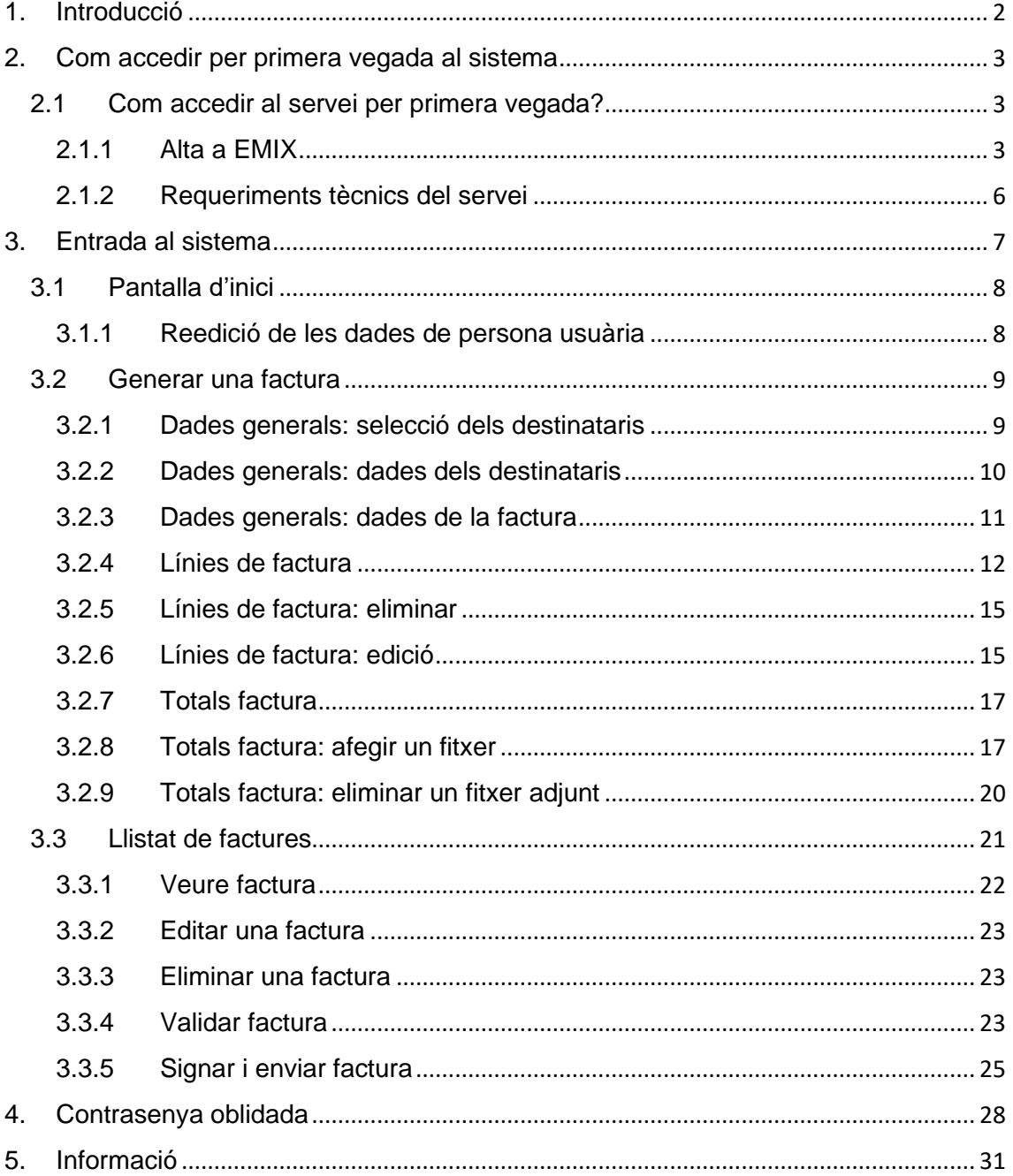

## <span id="page-2-0"></span>**1. Introducció**

La Generalitat de Catalunya, mitjançant l'aplicació EMIX, ofereix a la ciutadania la possibilitat de generar de manera íntegrament electrònica factures dirigides a la Generalitat de Catalunya o a qualsevol entitat del sector públic que en depèn.

La generació de factures amb EMIX es fa amb tota la validesa legal necessària, ja que la factura electrònica es genera segons el que estableix la Llei 25/2013, de 27 de desembre, d'impuls de la factura electrònica i creació del registre comptable de factures en el sector públic. A més, s'ajusta al format estructurat de factura electrònica Facturae versió 3.2.2, i lliura i enregistra la factura al punt d'entrada únic de factures del sector públic català (eFACT) i, a més, hi incorpora la signatura electrònica delegada XAdES.

Aquest document és una guia adreçada als usuaris del servei perquè en coneguin totes les característiques. En aquest document, s'expliquen amb detall les diferents funcionalitats i les opcions disponibles de l'eina, així com les passes necessàries per generar una factura electrònica.

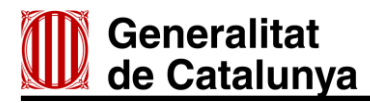

### <span id="page-3-0"></span>**2. Com accedir per primera vegada al sistema**

### <span id="page-3-1"></span>**2.1 Com accedir al servei per primera vegada?**

### <span id="page-3-2"></span>**2.1.1 Alta a EMIX**

Si és la primera vegada que accediu a l'aplicació, i encara no us hi heu donat d'alta com a persona usuària, haureu de clicar a l'enllaç Registre nou usuari/ària.

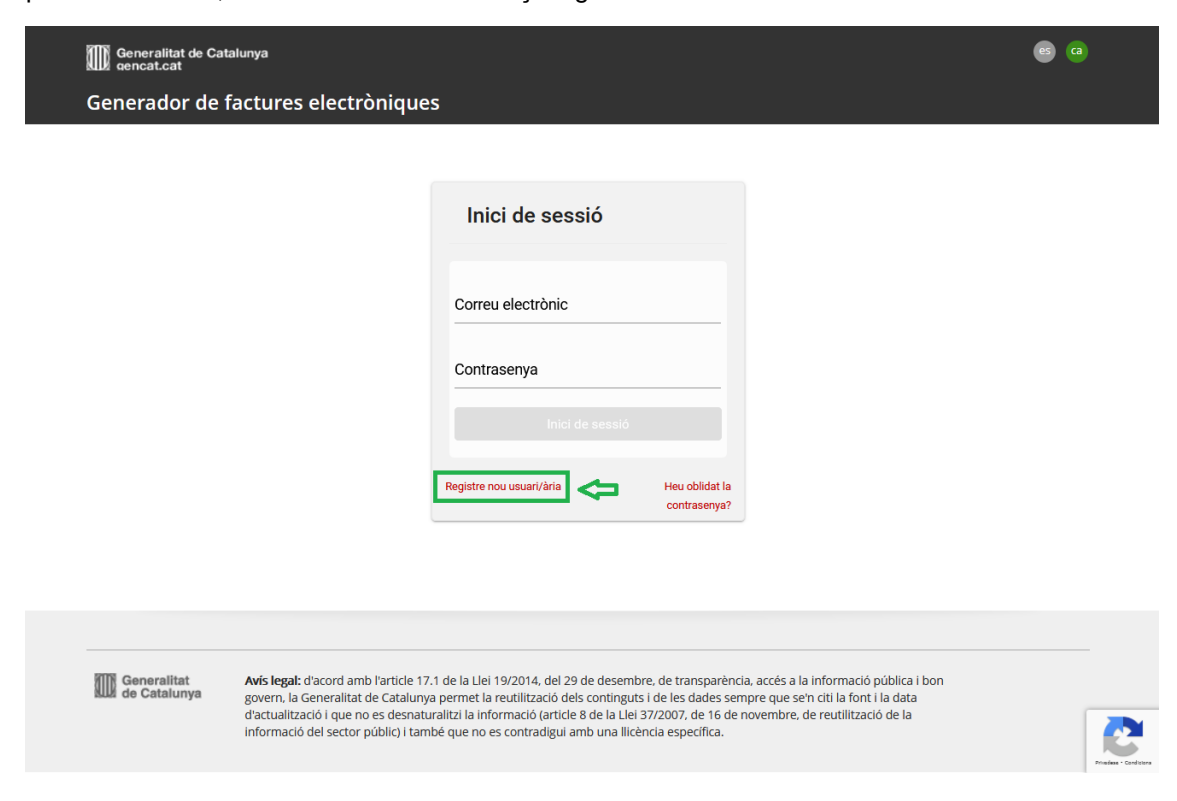

### 2.1.1.1 Pas 1: Emplenar dades de persona usuària nova

Una vegada heu arribat a aquest punt, veureu una pantalla en què s'han d'introduir totes les dades per donar-vos d'alta. Per donar d'alta una persona usuària nova, hi ha dues opcions:

- Dades de facturació: persona física.
- Dades de facturació: persona jurídica.

![](_page_4_Picture_0.jpeg)

### **Dades de facturació: persona física**

En el cas que us vulgueu donar d'alta a les dades de facturació com a persona física, heu d'emplenar els camps requerits, tal com es mostra tot seguit:

![](_page_4_Picture_27.jpeg)

![](_page_5_Picture_0.jpeg)

### **Dades de facturació: persona jurídica**

En el cas que us vulgueu donar d'alta a les dades de facturació com a persona jurídica, heu d'emplenar els camps requerits, tal com es mostra tot seguit:

![](_page_5_Picture_29.jpeg)

## **Generalitat** de Catalunya

### 2.1.1.2 Pas 2: Desar dades

Una vegada heu emplenat tots els camps, tant si es tracta de persona jurídica com de persona física, heu de desar els canvis amb el botó Desar.

A He llegit i accepto les Condicions d'ús i Política de privacitat

![](_page_6_Picture_4.jpeg)

Després d'haver desat les dades, rebreu un correu electrònic a la bústia d'entrada (en cas que passats uns minuts no us arribi cap correu, reviseu la carpeta de correu brossa), per poder activar el compte de l'aplicació EMIX.

![](_page_6_Picture_100.jpeg)

## <span id="page-6-0"></span>**2.1.2 Requeriments tècnics del servei**

Per accedir al servei EMIX heu de disposar d'un navegador web amb accés a Internet i tenir instal·lada la versió de Java 1.5 o superior. El servei està garantit per a les següents versions de navegadors i versions superiors:

- Mozilla Firefox v.80
- Google Chrome v.85
- Microsoft Edge v.Chromium 85

![](_page_7_Picture_0.jpeg)

### <span id="page-7-0"></span>**3. Entrada al sistema**

Per accedir a l'aplicació web EMIX us heu de dirigir a l'adreça següent:

### <https://ecofin.gencat.cat/gfe>

Una vegada hàgiu introduït l'adreça anterior es mostrarà la pantalla d'autenticació de persona usuària de l'aplicació EMIX.

![](_page_7_Picture_76.jpeg)

Tant si acabeu d'activar el compte, com si accediu a l'aplicació EMIX després d'activar-lo, heu de completar el formulari amb el correu electrònic i la contrasenya amb què us heu donat d'alta.

![](_page_7_Picture_77.jpeg)

![](_page_8_Picture_0.jpeg)

### <span id="page-8-0"></span>**3.1 Pantalla d'inici**

Una vegada accediu a l'aplicació, havent introduït el correu electrònic i la contrasenya, veureu aquesta pantalla d'inici.

![](_page_8_Picture_3.jpeg)

### <span id="page-8-1"></span>**3.1.1 Reedició de les dades de persona usuària**

Un cop iniciada la sessió podeu tornar a editar Les meves dades, en qualsevol moment. Per fer-ho heu d'anar a la part superior dreta de la pantalla i clicar sobre el botó d'edició (llibreta i llapis):

![](_page_8_Picture_96.jpeg)

La finestra d'edició de dades es mostra així:

![](_page_8_Picture_97.jpeg)

Per desar els canvis que s'hagin fet, s'ha de clicar a Desar o, en cas contrari, al botó Cancel·lar.

![](_page_9_Picture_0.jpeg)

### <span id="page-9-0"></span>**3.2 Generar una factura**

Per generar una factura, heu de seleccionar la pestanya Generar factura.

![](_page_9_Picture_79.jpeg)

Un cop seleccionada l'opció Generar factura, es carregarà la pantalla següent:

![](_page_9_Picture_80.jpeg)

### <span id="page-9-1"></span>**3.2.1 Dades generals: selecció dels destinataris**

Per cercar els destinataris, heu d'introduir el NIF o CIF complet, amb majúscules, sense guions ni codi inicial de país (per exemple ES).

Un cop cercat, a la part lateral de la dreta, veureu el NIF i el nom de l'entitat. Quan accepteu, apareixeran a la factura les dades del destinatari/ària que heu seleccionat.

![](_page_9_Picture_81.jpeg)

![](_page_10_Picture_0.jpeg)

### <span id="page-10-0"></span>**3.2.2 Dades generals: dades dels destinataris**

Després de seguir els passos anteriors, podeu comprovar que el CIF i el nom a l'apartat Dades destinatari/ària, de la subpestanya Dades generals, s'han completat automàticament.

En funció del tipus de destinatari seleccionat, us podeu trobar amb una de les dues situacions indicades a continuació:

#### <span id="page-10-1"></span>3.2.2.1 Introduir Codi expedient

En el cas que el CIF introduït pertanyi a un destinatari dels sistemes comptables GECAT/KIT\*, en l'apartat Dades destinatari/ària de la subpestanya Dades generals*,* es mostrarà el camp Codi expedient.

Com que el codi de l'expedient és una dada obligatòria per als GECAT/KIT, podeu accedir a un desplegable amb els codis assignats al NIF del compte d'usuari, seleccionant la pestanya Codi expedient.

![](_page_10_Picture_103.jpeg)

Una vegada escollit el codi de l'expedient, les dades referents als codis DIR3 d'Oficina comptable, Òrgan gestor i Unitat tramitadora s'emplenen de manera automàtica.

![](_page_10_Picture_104.jpeg)

\*Podreu consultar el [llistat d'entitats](http://economia.gencat.cat/web/.content/factura-electronica/emetre/relacio-entitats-activades.xlsx) amb aquests sistemes comptables.

![](_page_11_Picture_0.jpeg)

### <span id="page-11-1"></span>3.2.2.2 Introduir el codi de l'expedient, comanda o albarà

Si el CIF introduït pertany a un destinatari/ària que no tingui com a sistema comptable GECAT/KIT, en l'apartat Dades destinatari/ària de la subpestanya Dades generals, veureu els camps Codi expedient, Codi comanda i/o Codi albarà. Heu d'emplenar un dels camps, segons el que hagin indicat els receptors.

També heu de seleccionar un valor per a cada camp de les dades referents als codis DIR3, Oficina comptable, Òrgan gestor i Unitat tramitadora. Per a aquests camps, veureu un desplegable amb els possibles valors. Els valors es troben encadenats, de manera que heu de seleccionar en primer lloc l'Oficina comptable, això farà que es carreguin els possibles valors de l'Òrgan gestor i, finalment, un cop seleccionat l'Òrgan gestor, podreu seleccionar la Unitat tramitadora.

![](_page_11_Picture_139.jpeg)

### <span id="page-11-0"></span>**3.2.3 Dades generals: dades de la factura**

Un cop introduïdes les dades del destinatari/ària a l'apartat Dades factura, heu d'emplenar obligatòriament els camps Núm. factura, Data factura i Moneda*.* I, voluntàriament, o a petició dels receptors, els camps Data operació, Descripció general de la factura i Nota legal*.*

![](_page_11_Picture_140.jpeg)

Un cop hàgiu introduït les dades, heu de desar la factura i continuar.

La factura s'ha desat correctament

![](_page_12_Picture_0.jpeg)

### <span id="page-12-0"></span>**3.2.4 Línies de factura**

Per poder accedir a les línies de factura heu de seleccionar la subpestanya Línies de factura. Inicialment no hi figura cap línia, per afegir-n'hi heu de clicar al botó Afegir línia.

![](_page_12_Picture_73.jpeg)

Segons el destinatari de la factura, tal com passava a l'apartat [3.2.2 Dades generals: dades del](#page-10-0)  [destinataris](#page-10-0), per a la línia també hi haurà diferències en els camps que s'han d'emplenar.

### 3.2.4.1 Introduir el codi de l'expedient

Quan es genera la línia, se us obre la finestra Dades de la línia, en què podeu comprovar que l'apartat Altres dades ha heretat el codi d'expedient que s'ha escollit a l'apartat [3.2.2.1 Introduir](#page-10-1)  [el codi de l'expedient](#page-10-1)

![](_page_12_Picture_74.jpeg)

![](_page_13_Picture_0.jpeg)

Tots els camps són obligatoris, excepte el de l'IRPF. Un cop introduïdes les dades heu de clicar a Acceptar per generar la línia.

# Dades de la línia

![](_page_13_Picture_29.jpeg)

Un cop generada la línia ja apareixerà a l'apartat Línies de factura.

![](_page_13_Picture_30.jpeg)

3.2.4.2 Introduir el codi de l'expedient, comanda o albarà

Quan es genera la línia, se us obre la finestra Dades de la línia, en què podeu comprovar que l'apartat Altres dades ha heretat les dades que s'ha escollit a l'apartat [3.2.2.2 Introduir el](#page-11-1) codi [de l'expedient, comanda o albarà.](#page-11-1)

![](_page_14_Picture_82.jpeg)

Tots els camps són obligatoris, excepte el de l'IRPF. Podeu modificar els camps de l'apartat Altres dades per emplenar-los segons hagin sol·licitat els receptors de la factura. Un cop introduïdes les dades, heu de clicar a Acceptar per generar la línia.

![](_page_14_Picture_83.jpeg)

![](_page_15_Picture_0.jpeg)

Un cop generada la línia ja apareixerà a la llista de l'apartat Línies de factura.

![](_page_15_Picture_53.jpeg)

### <span id="page-15-0"></span>**3.2.5 Línies de factura: eliminar**

Podeu eliminar una línia de factura generada, mitjançant l'opció de la icona de la paperera situat a la dreta de cada línia.

![](_page_15_Picture_54.jpeg)

### <span id="page-15-1"></span>**3.2.6 Línies de factura: edició**

Si un cop generada una línia de la factura en voleu modificar alguna dada, heu de clicar sobre la icona d'edició (llibreta i llapis) per poder editar la línia.

![](_page_15_Picture_55.jpeg)

![](_page_16_Picture_0.jpeg)

Es tornarà a obrir la finestra de creació de línia per poder editar la informació indicada. Un cop finalitzada l'edició, heu de tornar a acceptar els canvis que hi hàgiu fet.

![](_page_16_Picture_36.jpeg)

Quan totes les línies necessàries s'han inclòs a la factura, la factura està a punt per desar-la.

![](_page_16_Picture_37.jpeg)

El programa EMIX comunica que la factura ha quedat desada de la manera següent:

La factura s'ha desat correctament

![](_page_17_Picture_0.jpeg)

## <span id="page-17-0"></span>**3.2.7 Totals factura**

Per poder accedir als totals de la factura, heu de seleccionar la subpestanya Totals de factura, i es carregarà la pantalla següent:

![](_page_17_Picture_42.jpeg)

## <span id="page-17-1"></span>**3.2.8 Totals factura: afegir un fitxer**

A l'apartat Totals factura s'habilita l'opció d'adjuntar annexos a la factura.

![](_page_17_Picture_43.jpeg)

![](_page_18_Picture_0.jpeg)

Quan seleccioneu Afegir fitxer s'obrirà la finestra següent:

![](_page_18_Picture_42.jpeg)

Una vegada oberta la finestra Documents adjunts, heu d'emplenar la Descripció adjunt i, mitjançant el botó Cercar, adjuntar-hi el fitxer que hi ha desat al vostre ordinador.

![](_page_18_Picture_43.jpeg)

Fltxer 1.pdf

 $\left\langle \right\rangle$  Tornar

![](_page_19_Picture_66.jpeg)

Un cop hi heu afegit un fitxer adjunt, el podeu descarregar mitjançant la icona de descàrrega situada a la dreta de cada línia.

53,68 KB

 $\vee$  Validar

土面

 $\vee$  D

Fitxer 1

![](_page_19_Picture_67.jpeg)

Només s'accepten els formats d'arxiu següents: DOC, GIF, PDF, XLS, JPG, BMP, TIFF, HTML. En cas que intenteu seleccionar un arxiu en un format no permès, us apareixerà un avís d'error i el fitxer no s'adjuntarà.

Només s'accepten els formats d'arxiu següents: DOC, GIF, PDF, XLS, JPG, BMP, TIFF, HTML.

![](_page_20_Picture_0.jpeg)

## <span id="page-20-0"></span>**3.2.9 Totals factura: eliminar un fitxer adjunt**

Per eliminar un fitxer adjunt que hi hàgiu afegit, tal com s'ha descrit en el punt anterior, s'ha de clicar sobre la icona de la paperera situada a la dreta de cada línia i acceptar el missatge de confirmació.

![](_page_20_Picture_52.jpeg)

Un cop acceptada l'acció, el fitxer queda esborrat.

![](_page_20_Picture_53.jpeg)

![](_page_21_Picture_0.jpeg)

### <span id="page-21-0"></span>**3.3 Llistat de factures**

Per veure el llistat de factures heu de seleccionar la pestanya Llistat de factures.

![](_page_21_Picture_40.jpeg)

El llistat de factures es veu complet, però hi podeu aplicar filtres de cerca per indicar estats, (número, destinatari, dates totals, etc.) i la plataforma farà visible la llista filtrada.

![](_page_21_Picture_41.jpeg)

![](_page_22_Picture_0.jpeg)

En els dos casos descrits, es poden realitzar les mateixes accions, que són les següents:

- Veure factura.
- Editar factura.
- Eliminar factura.
- Validar factura.
- Signar i enviar factura.

### <span id="page-22-0"></span>**3.3.1 Veure factura**

Per veure una factura s'ha de clicar sobre la icona de l'ull.

![](_page_22_Picture_108.jpeg)

El visor de la factura en mostra tota la informació, amb el mateix format que rebran els receptors.

Només es poden visualitzar les factures que han estat validades. Si intenteu visualitzar una factura en estat Esborrany -per tant, no validada- EMIX us mostrarà aquest missatge:

La factura número 1 no es pot visualitzar, atès que encara no ha estat validada

En el cas que estigui validada, s'obre una finestra en què es mostren totes les dades de la factura:

![](_page_22_Picture_109.jpeg)

![](_page_23_Picture_0.jpeg)

### <span id="page-23-0"></span>**3.3.2 Editar una factura**

Les factures es poden editar en qualsevol moment. Per editar una factura heu de clicar sobre la icona d'edició.

![](_page_23_Picture_134.jpeg)

Després de clicar sobre aquesta icona, podreu editar Dades generals, Línies de factura i Totals de factura, tal com s'indica a l'apartat [3.2 Generar una factura.](#page-9-0)

### <span id="page-23-1"></span>**3.3.3 Eliminar una factura**

Per eliminar una factura del llistat, heu de clicar sobre la icona de la paperera situada a la línia de la factura que voleu eliminar.

![](_page_23_Picture_135.jpeg)

« Anterior 1 Següent »

Una vegada clicada la icona de la paperera, apareixerà una finestra en què heu de confirmar que el sistema elimini la factura.

![](_page_23_Picture_10.jpeg)

## <span id="page-23-2"></span>**3.3.4 Validar factura**

La validació de la factura es pot fer des de dos punts de l'aplicació:

- Entrant a l'edició de la factura.
- Des del llistat de factures.

![](_page_24_Picture_0.jpeg)

En els dos casos, quan vulgueu validar la factura, s'obrirà la finestra següent i haureu de clicar a Acceptar.

![](_page_24_Picture_2.jpeg)

Després d'haver acceptar l'estat, la factura passarà d'esborrany a validada.

![](_page_24_Picture_95.jpeg)

### 3.3.4.1 Entrant a l'edició de la factura

Per poder entrar a l'edició de la factura, heu de seguir els passos descrits en el punt [3.3.2](#page-23-0) [Editar factura](#page-23-0) i, un cop estigueu en el detall de la factura, heu de desar i seleccionar el botó Validar.

![](_page_24_Picture_96.jpeg)

### 3.3.4.2 Des del llistat de factures

Per poder validar la factura, clicant sobre la icona de vist, haureu de clicar també al botó de la factura que vulgueu validar.

![](_page_24_Picture_97.jpeg)

![](_page_25_Picture_0.jpeg)

### <span id="page-25-0"></span>**3.3.5 Signar i enviar factura**

El sistema EMIX signa de manera automàtica les factures que envia als destinataris, per signar i enviar la factura, heu de fer servir l'última icona de la dreta en el llistat de factures.

![](_page_25_Picture_69.jpeg)

« Anterior 1 Següent »

Abans de signar i enviar, heu de confirmar l'acció seleccionada.

![](_page_25_Picture_70.jpeg)

Finalment, el programa EMIX us informarà que la factura ha estat enviada, i us donarà l'opció de descarregar-ne una còpia.

El document descarregat serà el document XML que s'ha generat i signat, el mateix que s'ha enviat al destinatari.

![](_page_25_Picture_9.jpeg)

Un cop lliurada, l'estat de la factura serà enviada.

![](_page_25_Picture_71.jpeg)

![](_page_26_Picture_0.jpeg)

El programa EMIX lliura la factura generada directament al punt general d'entrada eFACT. A partir d'aquest moment, el punt és l'encarregat de notificar-vos l'estat i les modificacions de la vostra factura, començant per un correu de registre de la factura.

![](_page_26_Picture_75.jpeg)

### 3.3.5.1 Consultar estat de la factura per eFACT

Per consultar l'estat de la factura a través de l'enllaç eFACT que us han enviat per correu, inicialment us carregarà aquesta pantalla:

![](_page_26_Picture_5.jpeg)

![](_page_27_Picture_0.jpeg)

Heu de desplegar el menú Factures i anar a Consulteu l'estat*:*

![](_page_27_Picture_30.jpeg)

Per fer la cerca de la factura, heu d'emplenar tots els camps.

## Consulteu l'estat

![](_page_27_Picture_31.jpeg)

![](_page_27_Picture_32.jpeg)

![](_page_28_Picture_0.jpeg)

### <span id="page-28-0"></span>**4. Contrasenya oblidada**

Si quan voleu accedir a l'aplicació web EMIX no recordeu la contrasenya, cliqueu a Heu oblidat la contrasenya?:

![](_page_28_Picture_55.jpeg)

Després d'haver clicat a l'enllaç us carregarà la pantalla següent, en què heu d'introduir el correu electrònic amb què us vau donar d'alta a l'aplicació EMIX i clicar a Acceptar:

![](_page_28_Picture_56.jpeg)

![](_page_29_Picture_0.jpeg)

Tot seguit l'aplicació us mostrarà un missatge en què s'indica que rebreu un correu per fer el canvi de contrasenya.

![](_page_29_Picture_50.jpeg)

Per recuperar la contrasenya del vostre compte de l'aplicació EMIX, rebreu un correu electrònic a la bústia d'entrada (en cas que passats uns minuts no arribi cap correu, reviseu la carpeta de correu brossa).

![](_page_29_Picture_51.jpeg)

Si no heu sol·licitat el canvi de contrasenya, ignoreu aquest missatge.

Atenció. Aquest missatge s'ha generat de manera automàtica. Si us plau, no el contesteu. Per resoldre qualsevol dubte sobre el servei de facturació electrònica, podeu utilitzar l'adreça de correu següent: efactura@gencat.cat

![](_page_30_Picture_0.jpeg)

Quan tingueu el correu per recuperar la contrasenya, heu de clicar sobre l'enllaç que heu rebut al correu, i se us obrirà la pantalla següent:

![](_page_30_Picture_48.jpeg)

Haureu d'escriure la contrasenya nova, confirma-la i clicar a Desar.

![](_page_30_Picture_49.jpeg)

Així, ja podreu tornar a accedir a l'aplicació EMIX.

![](_page_31_Picture_0.jpeg)

### <span id="page-31-0"></span>**5. Informació**

Per a més informació sobre el circuit de la factura electrònica, normes, llistat d'entitats i recomanacions per presentar factures electròniques, podeu consultar l'apartat de Factura [electrònica](http://economia.gencat.cat/ca/ambits-actuacio/factura-electronica/) del web del Departament de la Vicepresidència i d'Economia i Hisenda.

### **Contacte**

Per fer consultes de caràcter general sobre l'ús de l'aplicació EMIX, o consultes referents a la tramitació de factures electròniques feu servir aquesta adreça de contacte: [efactura@gencat.cat](mailto:efactura@gencat.cat)